# Enrollment Instructions

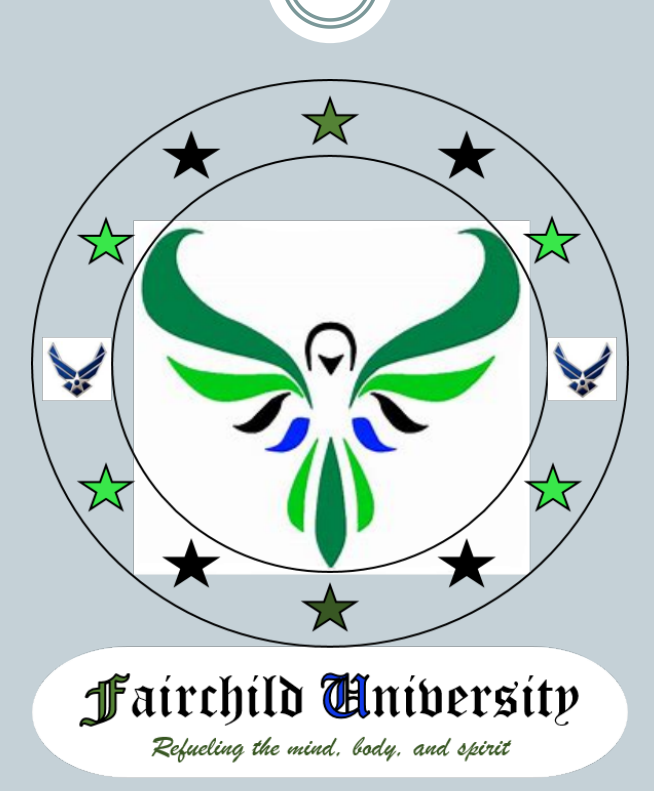

### How to Enroll in Class as a User

#### All students, including family members, must create an account <https://booknow.appointment-plus.com/6brne058>

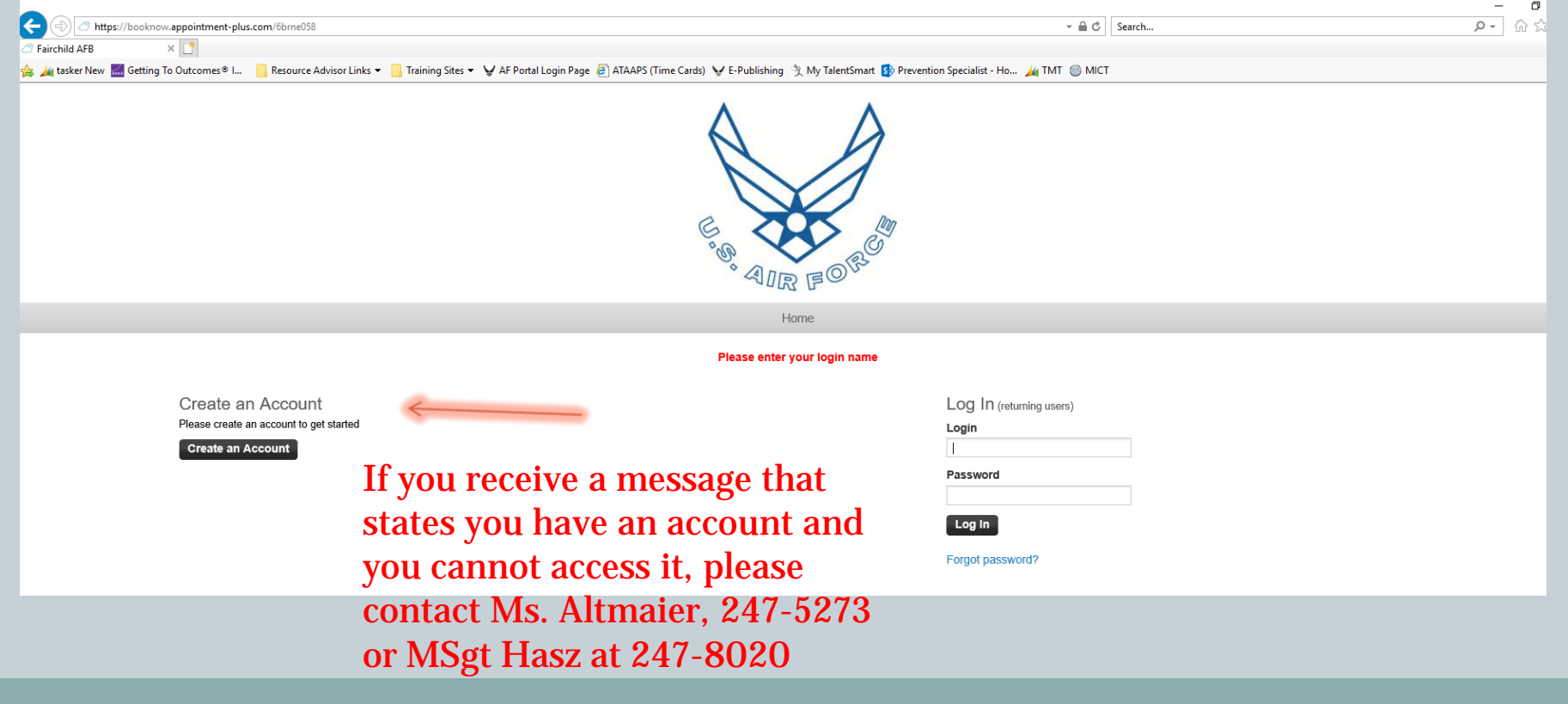

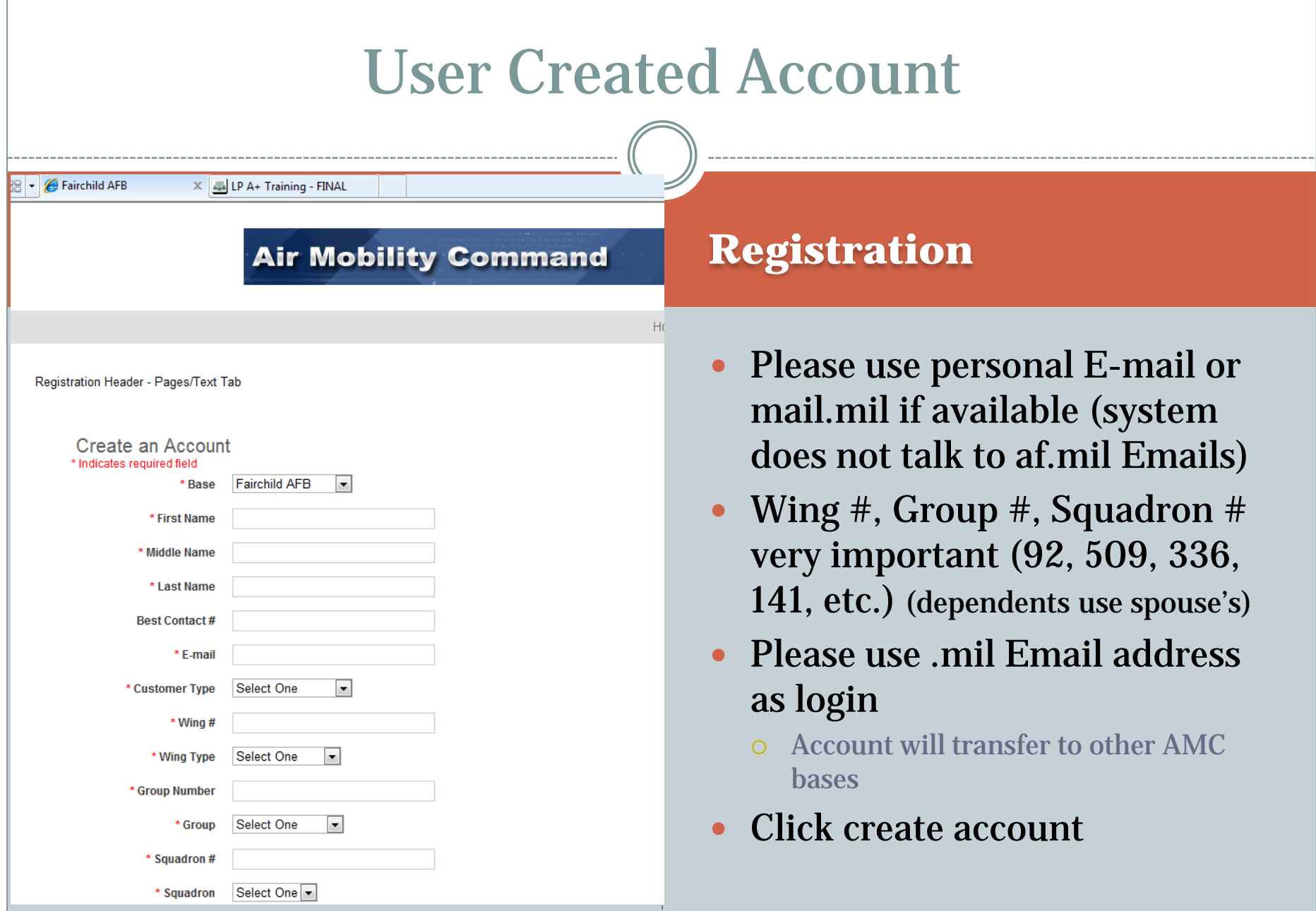

# User Sign-ups

 After creating account, user will be signed in to this screen

Saf

To enroll in a class, click on Select Class drop down tab

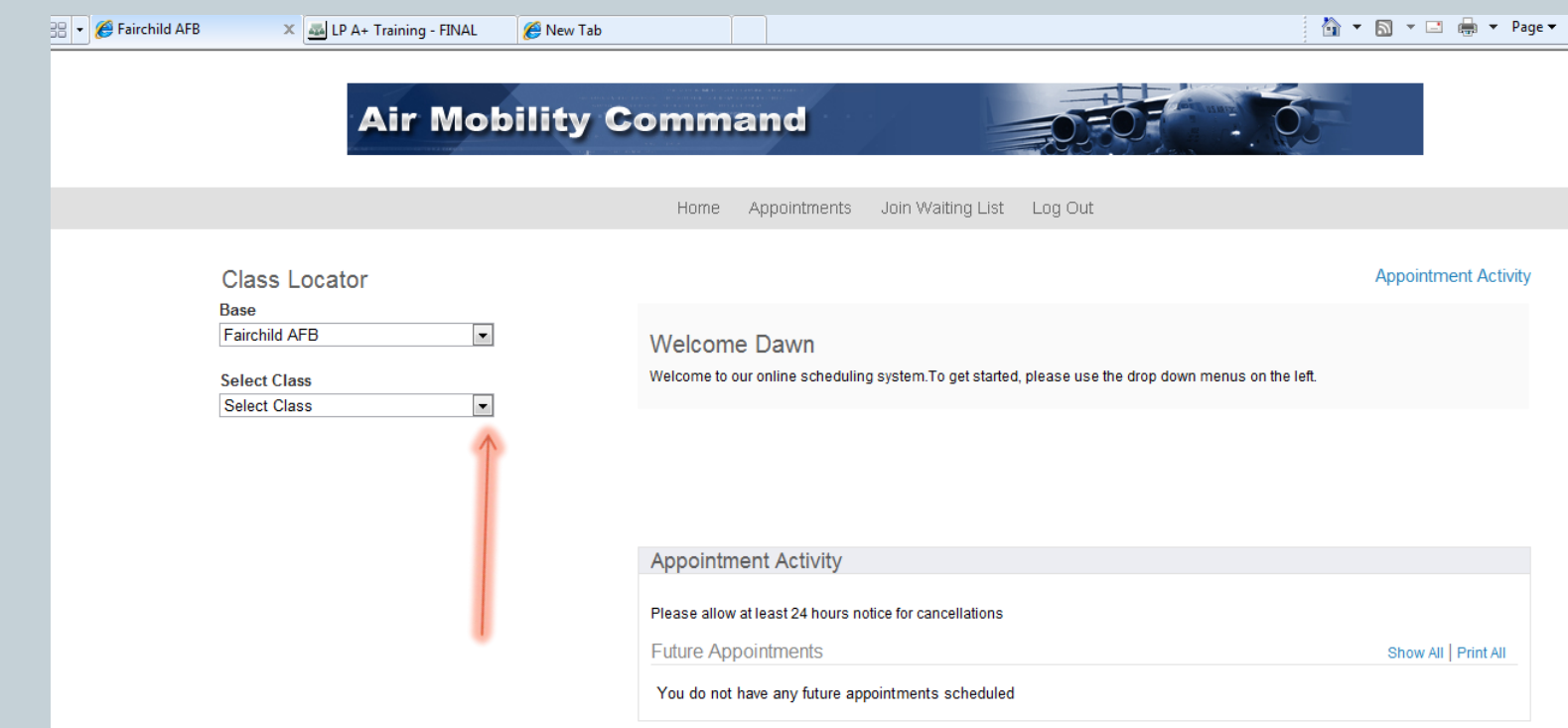

### User Sign-ups

#### User will see available classes, and select the one they wish to enroll in. A description will come up with available dates. They will select a date.

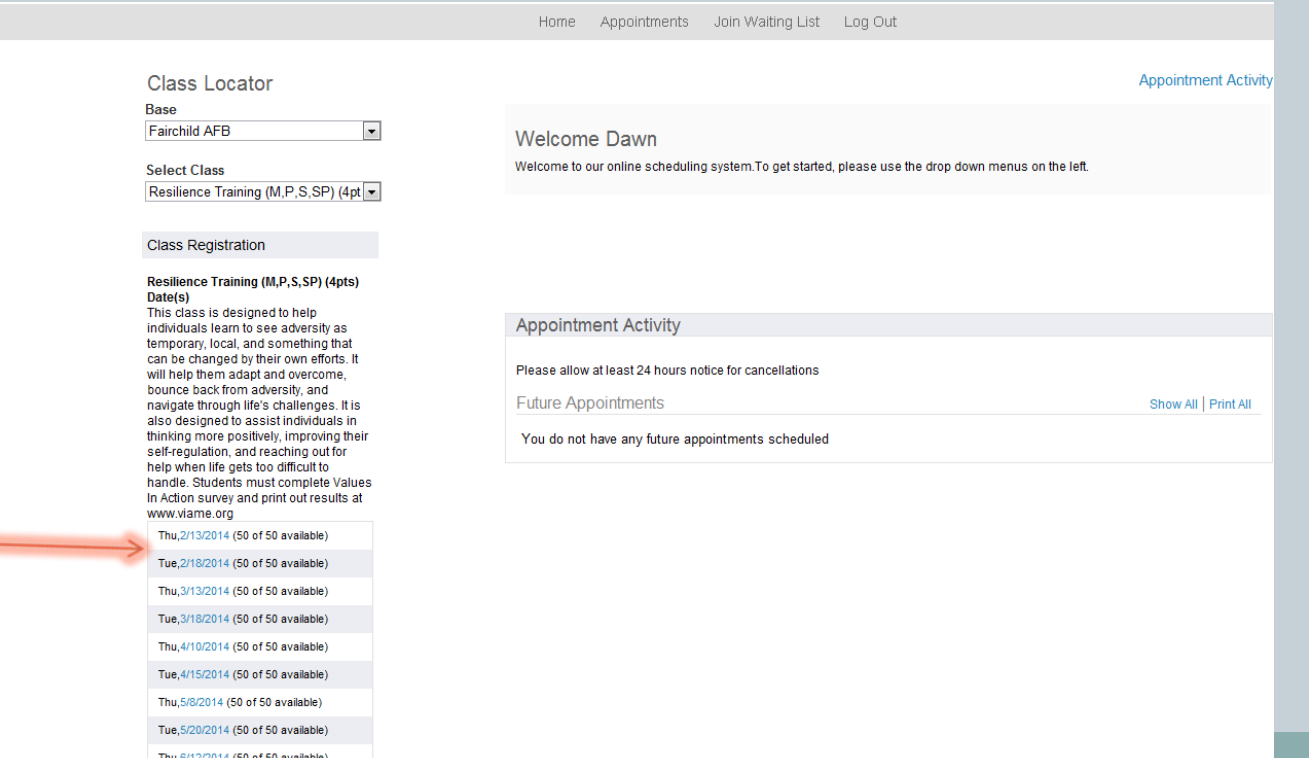

## User Sign-ups

### User will confirm information:

 You can add multiple E-mails for a confirmation and reminder You can also add their cell number for a text reminder

#### • Finalize Appointment

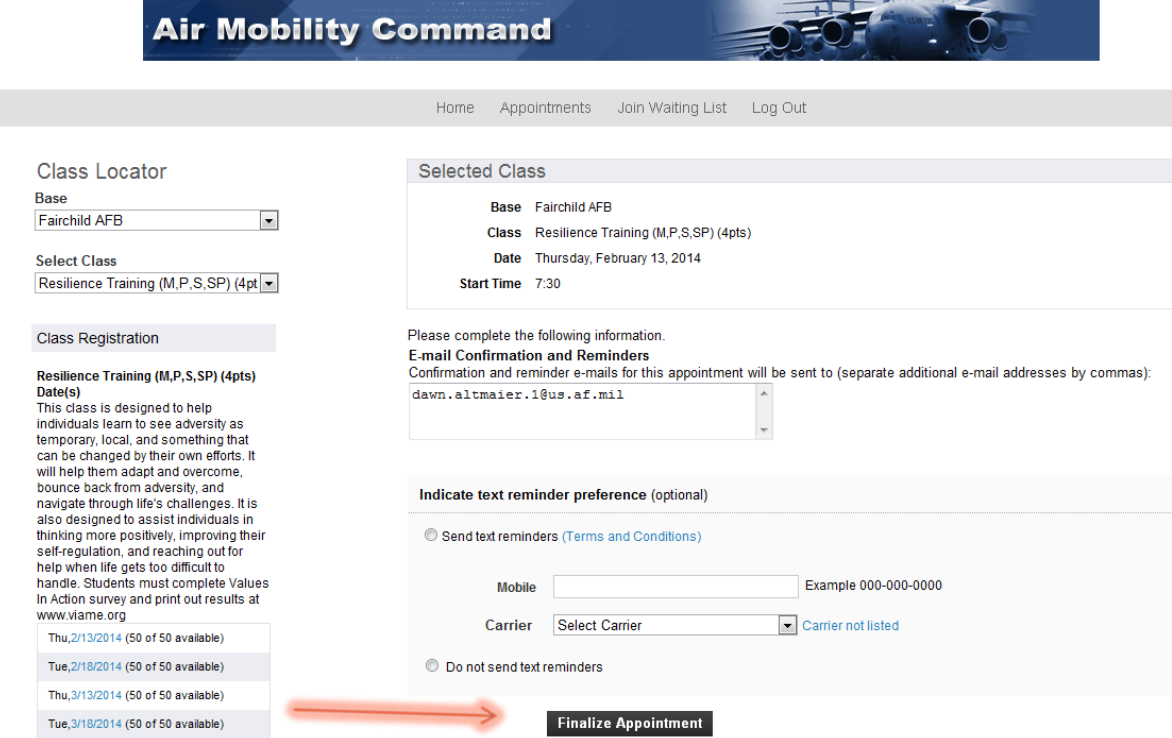

## Congratulations! You are Enrolled

#### User will receive a confirmation screen and an E-mail

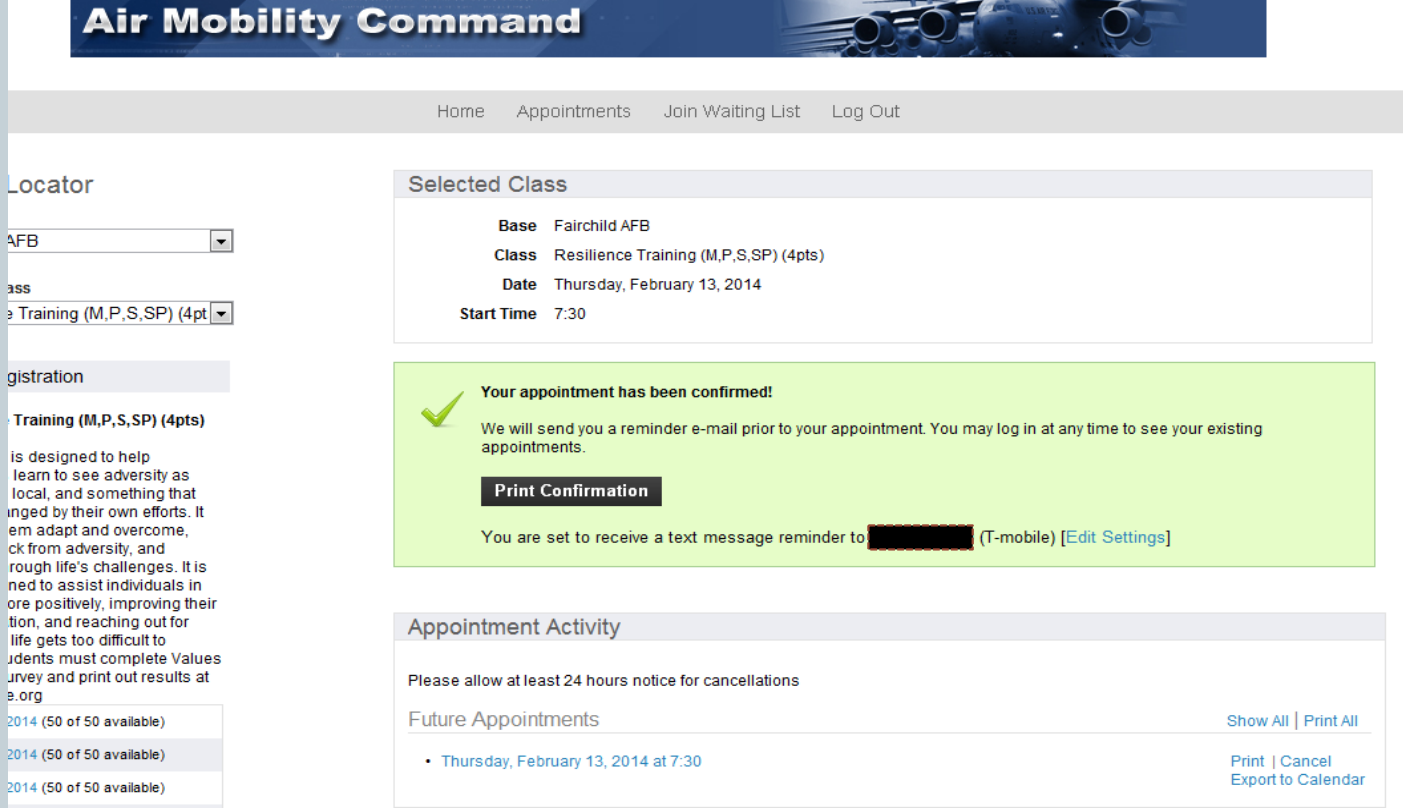

## User Information

 Going back to Home will allow users to see their appointments, create a new appointment, or cancel a future appointment

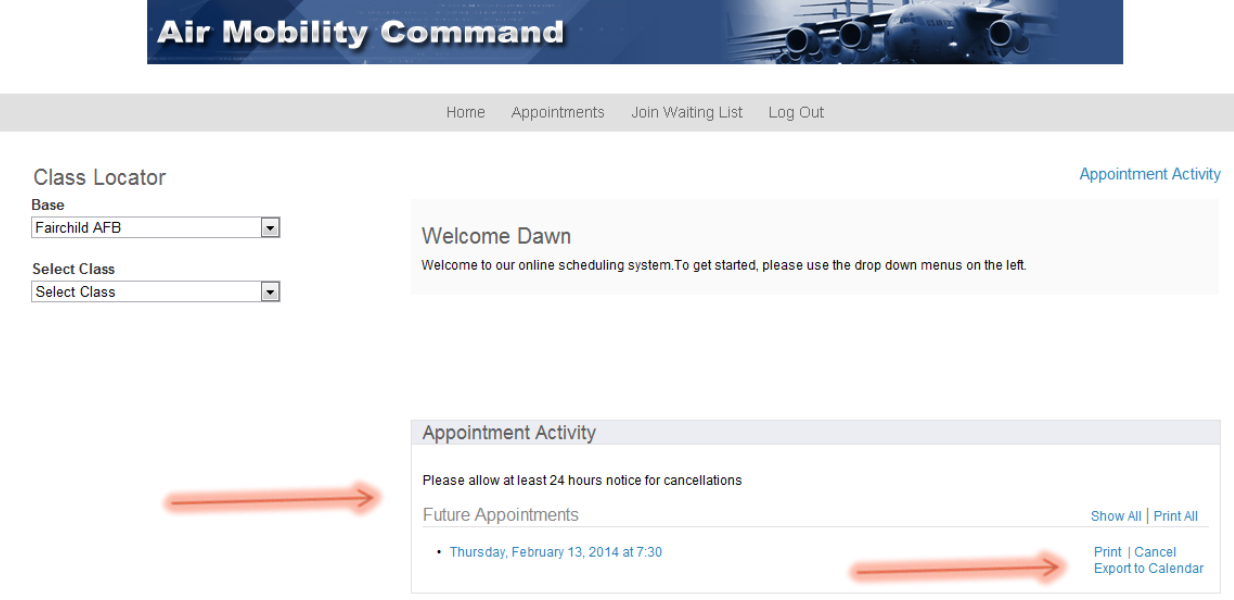

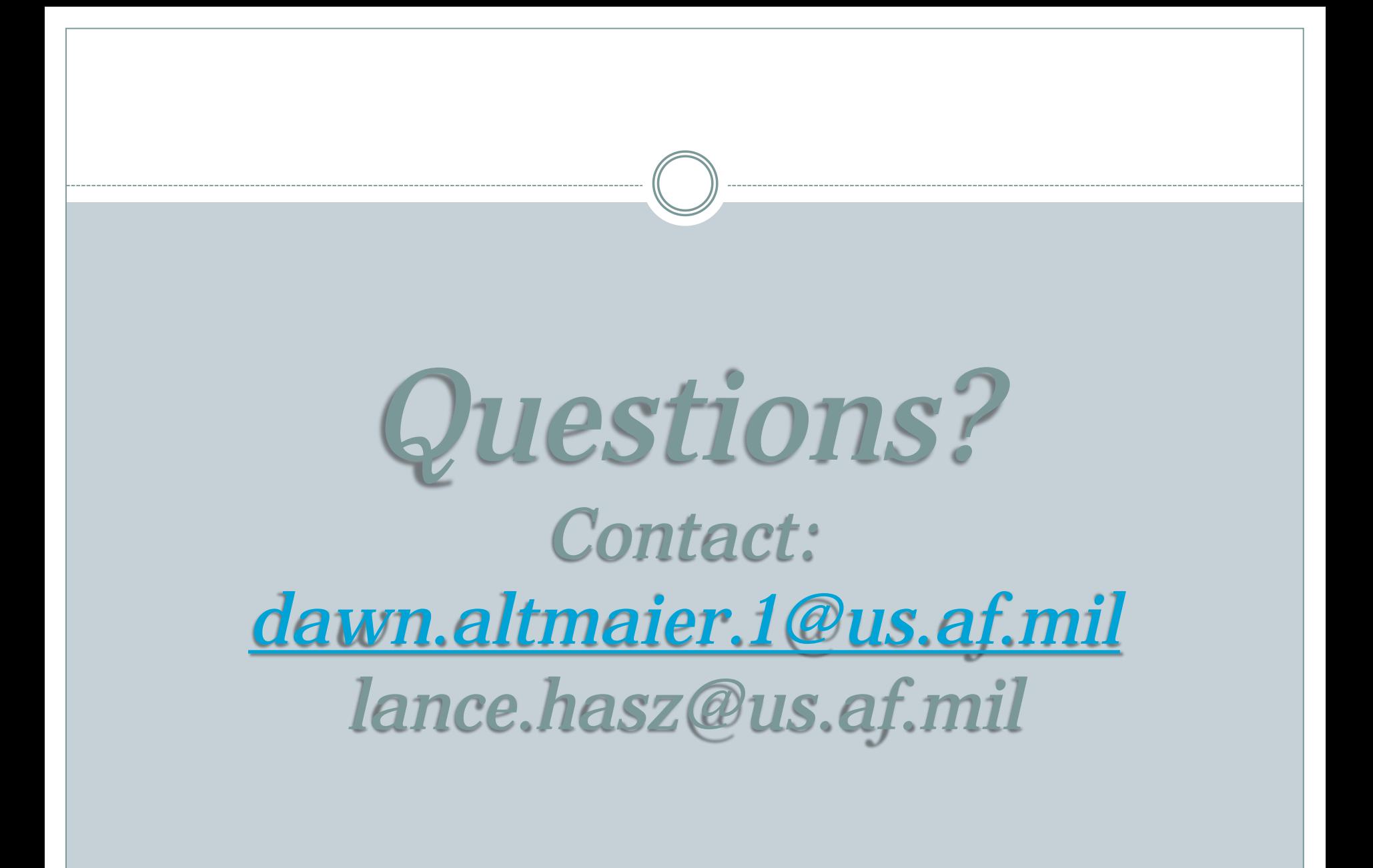